# Module Installation RIK0127A **High Speed Digital**

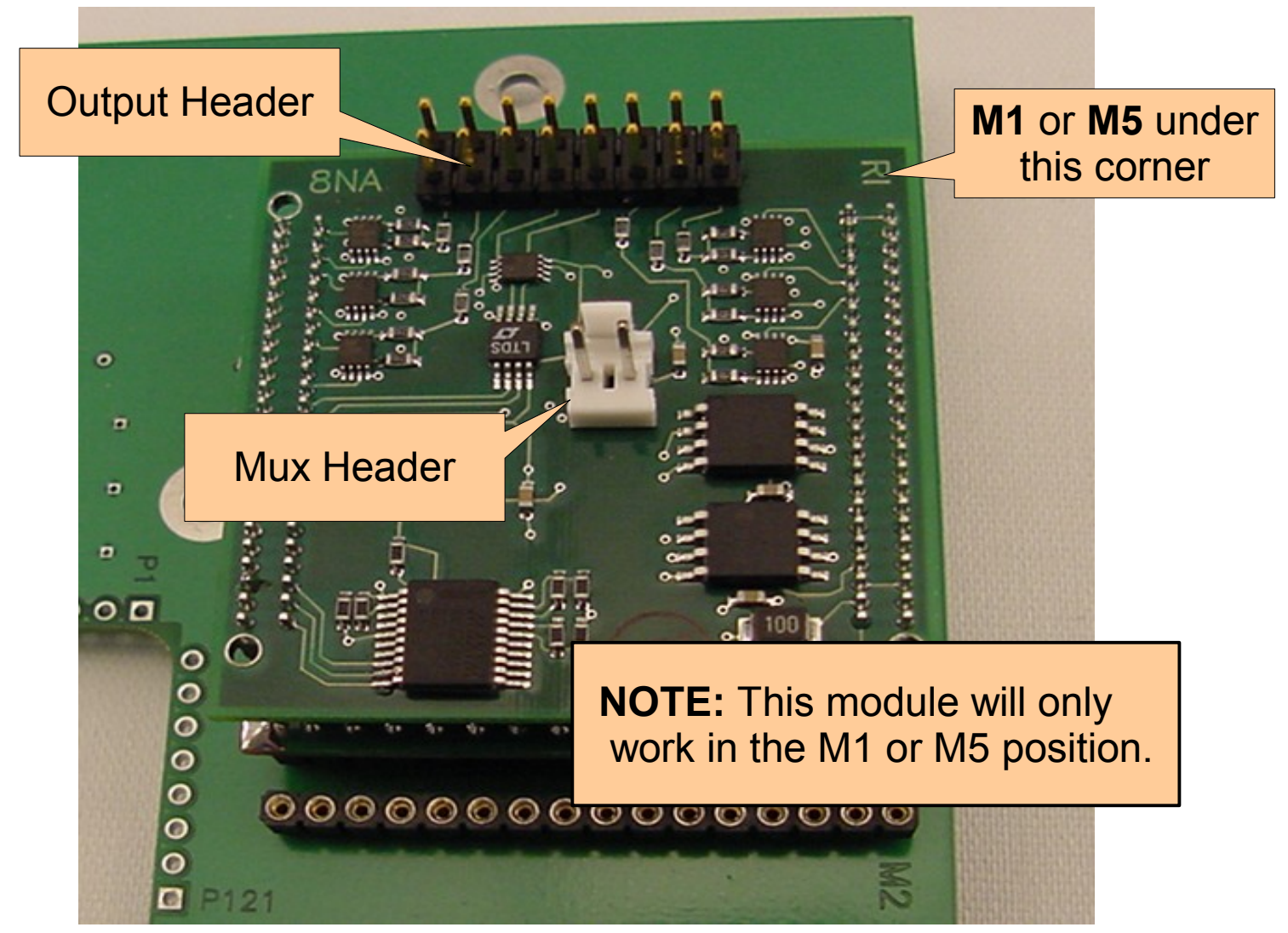

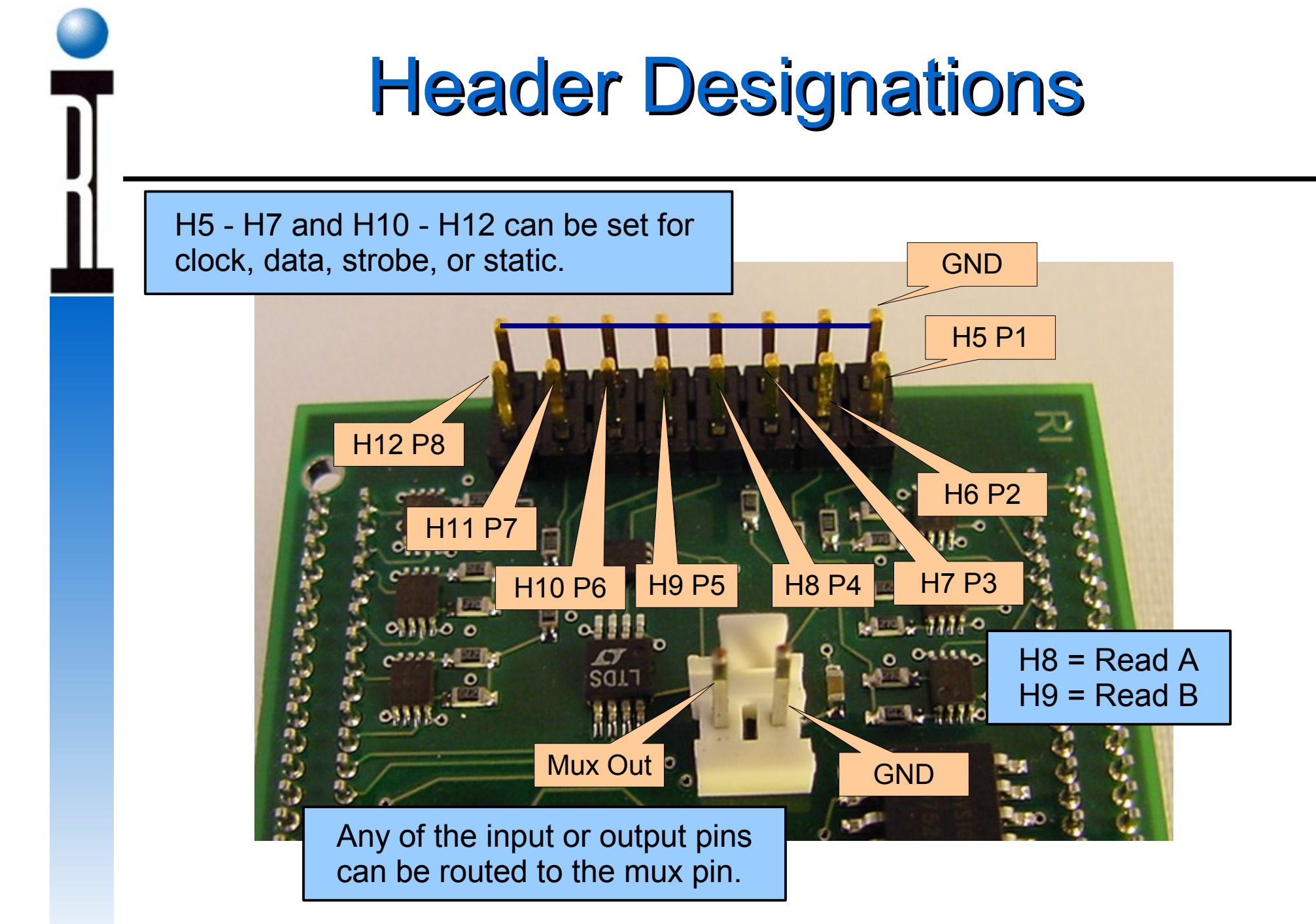

# Configuring the RIK0127A High Speed Digital Module

- 1. Perform a system startup and confirm that the fixture is automatically activated.
- 2. Go to the main Test Environment Window and select "Test" and from the pull down menu "Equip...".
- 3. When the Equipment Pool window opens, select "Control Modules" A "Module Browser" window will open.

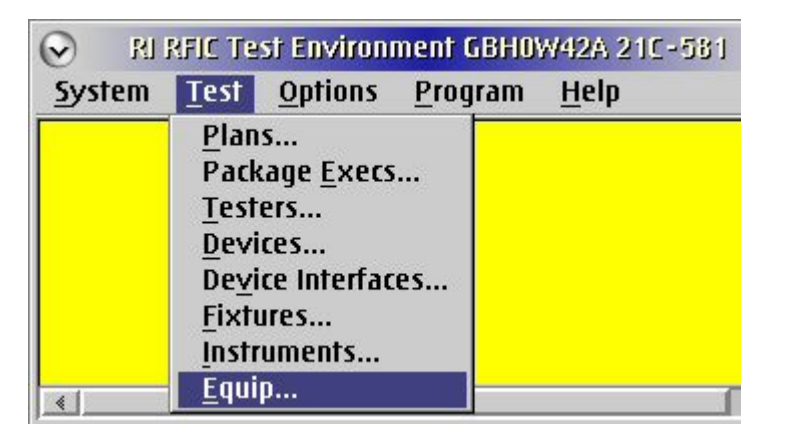

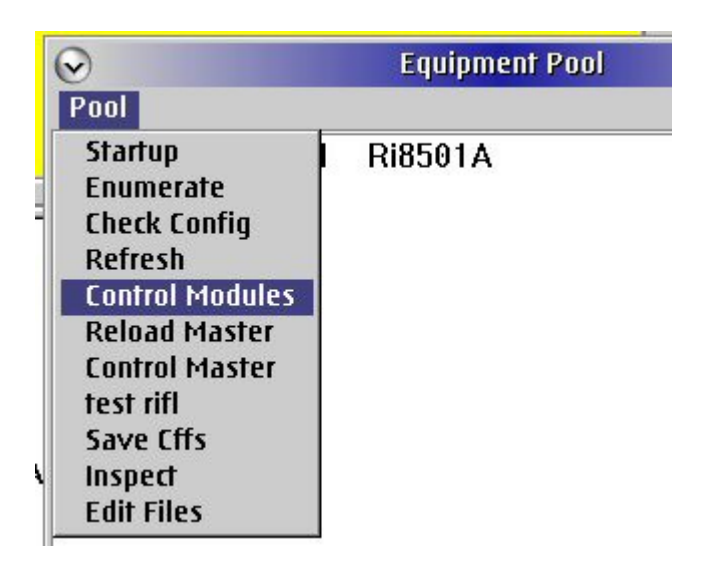

# Adding the Module

**Module Browser** 

Node Modules

Y0001YA1 Y00065A1

Y00022B1

Y0000VD1

**Module Browser** 

Node | Modules

Remove

Add Module

**Save Constants** 

**EE Save Modules** 

Y0002EA1

Y0001

Y000

 $Y000$ 

Y0002EAT

Y0000VI Inspect

Help

**Help** 

Ri7430B Ri7431

**B** Ri7431

**LA Pmete** 

Receiver

Ri8502A Pmete

Ri7322J Receiver

Ri7710G RecLo

RI7710G RecLo

 $\preceq$ Pool

 $\overline{\phantom{a}}$ Pool

4. Scroll down the listing in the Module Browser and highlight "Y00065A1".

5. Next go to the "Modules" selection on the main menu of this window and select "Add Module".

6. A selection window will pop up. Select "Y2000H1A" and then "Select".

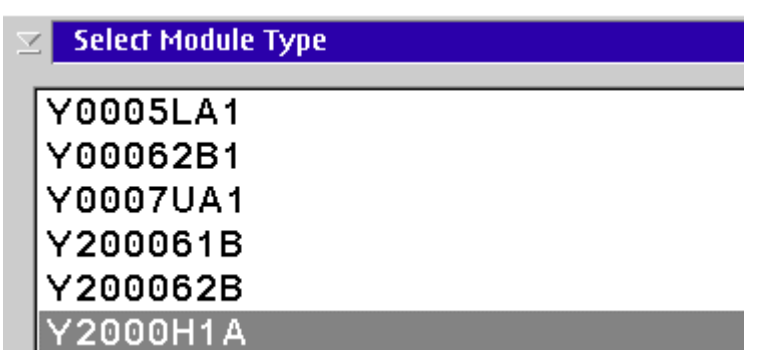

# Adding the Module

7. You will be prompted to provide the module location. Change the default location to "M5" if you are using the module in the M5 position. Leave it in the default state if you are using the M1 location on the carrier then select "OK" from the prompt.

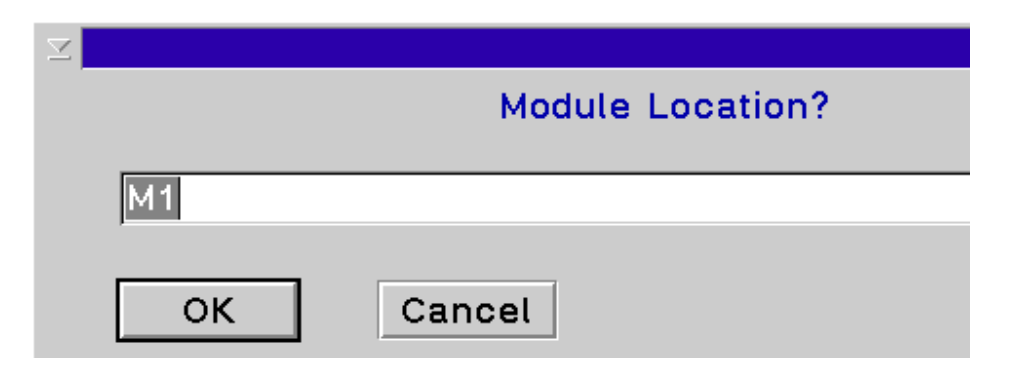

#### NOTE: This module will only work in M1 or M5 locations!

8. Highlight the "M1 Y2000H1A" that will appear in the right hand column of the window. Several buttons will appear in the bottom half. Find the one named "Program". Check to make sure it has Y18NA11A contained in its field.

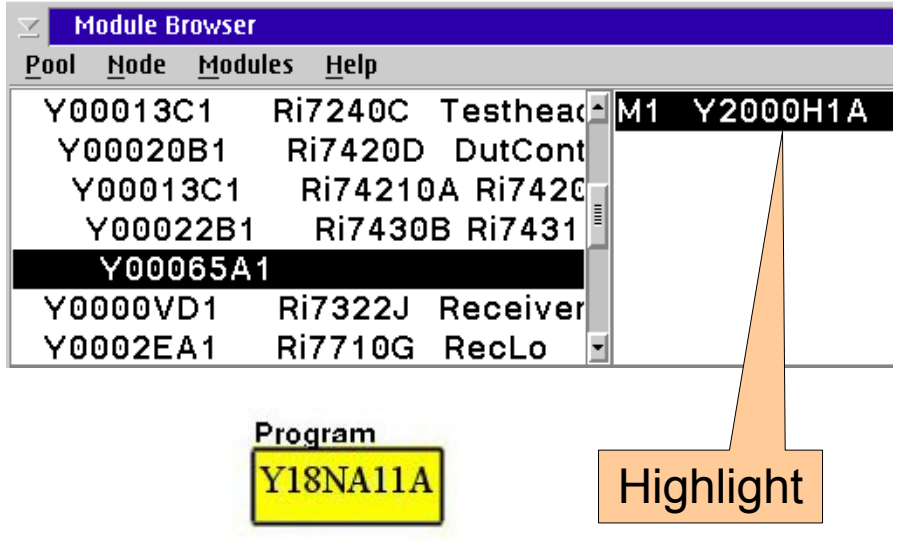

# Saving The Module Adding the Instrument

- 9. Highlight "Y00065A1" and "M1 Y2000H1A" in the Module Browser.Go to the Module Browser main menu and select "EE Save Modules". Answer "Yes" to the prompt.
- 10. Highlight "Y00065A1" and "M1 Y2000H1A" in the Module Browser.
- 11. Go to the Module Browser main menu and select "Node" and then "Add Inst".
- 12. Select "RI74315C" and then "select".

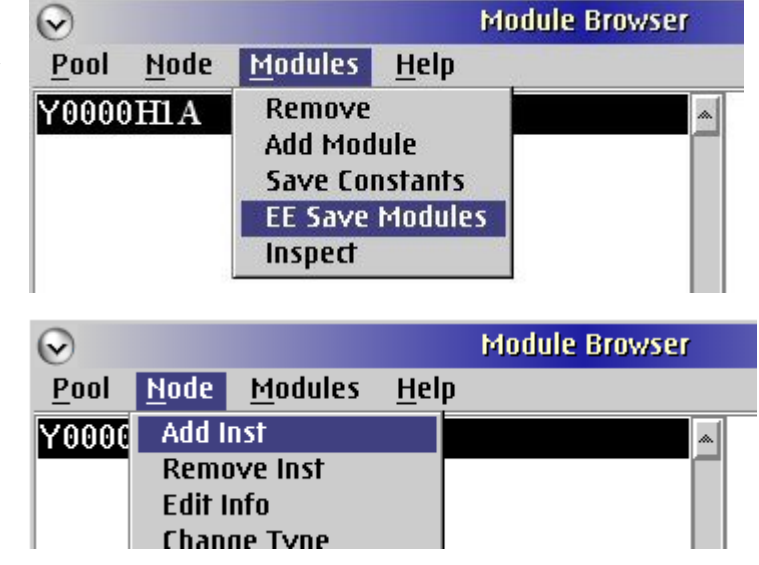

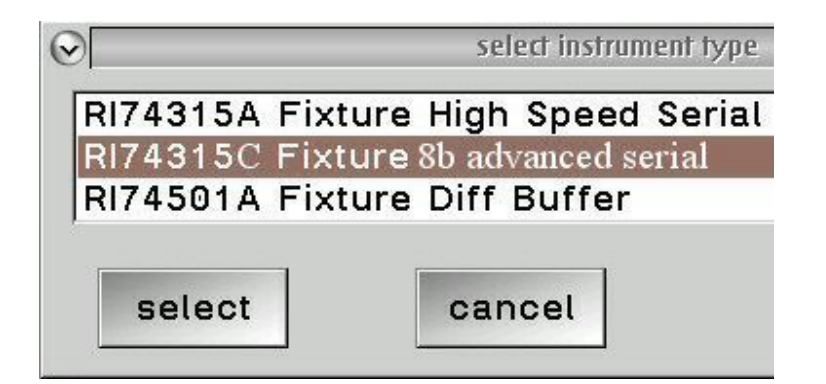

# Adding the Instrument

- 12. When prompted for the "Instrument Name" choose "OK". This will allow the default "FixtureDigital1" to be entered.
- 13. You will then be prompted to enter the "Module Location Integer". Enter 1 for M1 or 5 for M5 and select "OK"
- NOTE: This module will only work in M1 or M5 locations!
- 14. Highlight "Y00065A1" and "M1 Y2000H1A" in the Module Browser.
- 15. Go to the Module Browser main menu and select "Node" and then "EE Save Node Info" from the pull down menu. Respond "Yes" to the prompt.

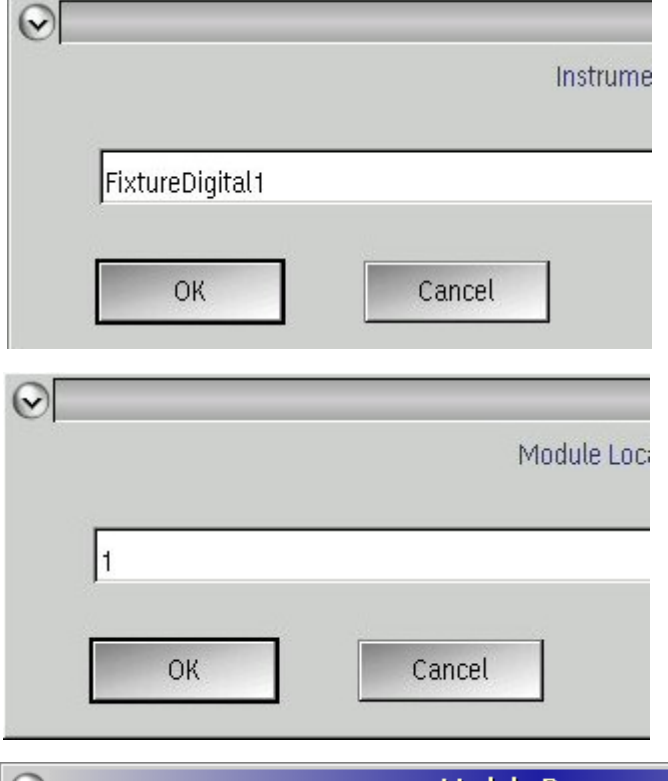

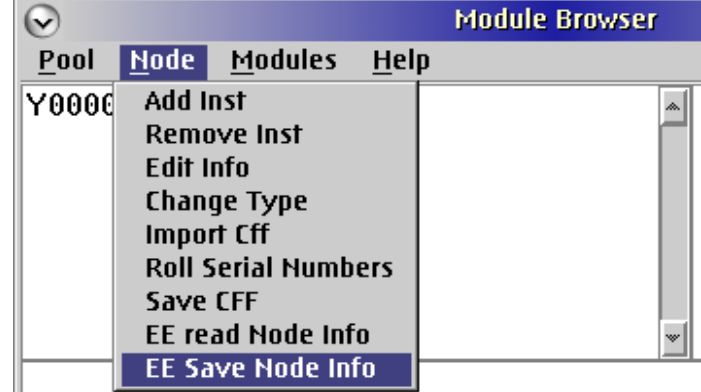

# Checking The Changes

15. Close the Module Browser and the equipment pool windows and then perform a system startup.

> Carrier and Instrument Number

16. Deactivate the fixture and perform a system startup. Return to the Module Browser window and observe to see if the full configuration has been saved.

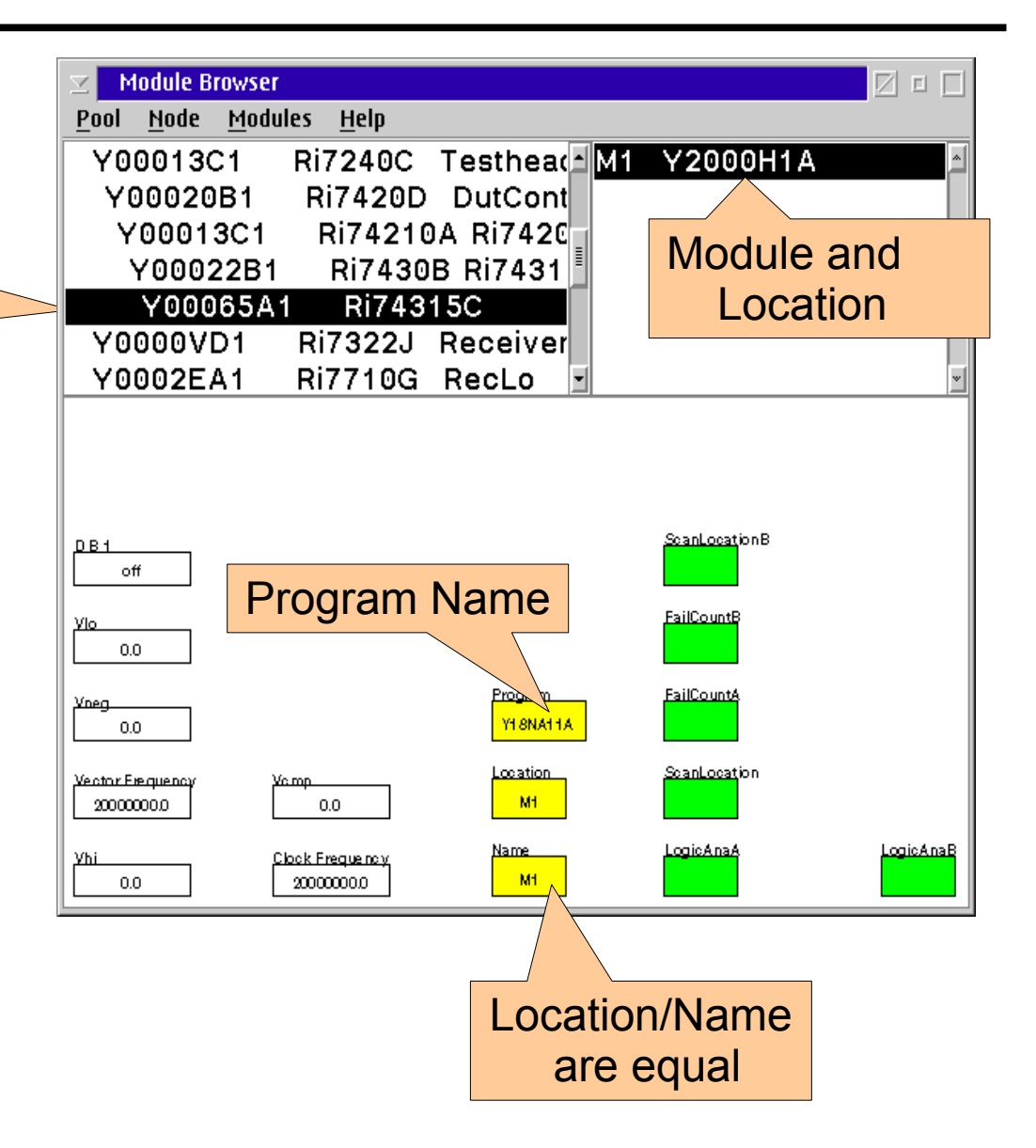

### Module Buttons Device DB

![](_page_8_Figure_1.jpeg)

### Module Buttons Device Serial Patterns

![](_page_9_Figure_1.jpeg)

#### Module Buttons **Scan** D:\RIAPPS\testSys\Sys#63\_12GHz Editor  $(2)$  $(0)$  $\mathbf{v}$ **Instrument** Measurements Help DataSim  $\triangleq$ ldevice DB E Dut device serial p DutControl lscan Fixture FixtureDigi **MEAS Data Polarity Capture Trigger** normal Results of scan on normal off inverted Cmp Scan A A ReadA (Db4)  $\overline{off}$ **MEAS Scan File** on fail Results of scan on **None None** shiftDsp on read Cmp Scan B ReadB (Db5) $-1.5$ **MEAS Read Strobe A** Read Strobe B  $-1.0$ 0 Read Scan Results BA  $-0.5$ 0  $\mathbf{0}$  $0.5$  $1.0$

Clock pulses to skip before read

Roos Instruments

 $1.5$  $2.0$  $2.5$